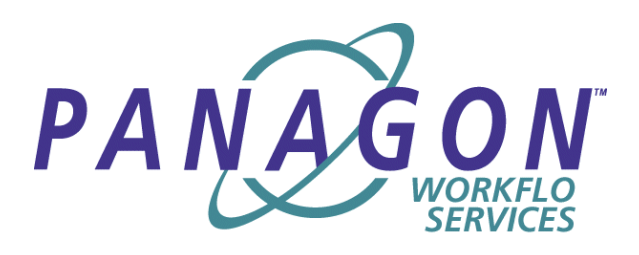

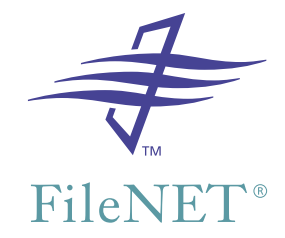

# **Panagon WorkFlo Services for UNIX Installation Handbook**

**Release 5.0.0 September 2002**

FileNET, ValueNET, Visual WorkFlo, and OSAR are registered trademarks of FileNET Corporation.

Panagon, Document Warehouse, UserNET, and The Substance Behind eBusiness are trademarks of FileNET Corporation.

All other product and brand names are trademarks or registered trademarks of their respective companies.

Copyright © 2000, 2002 FileNET Corporation. All rights reserved.

FileNET Corporation 3565 Harbor Boulevard Costa Mesa, California 92626 800.FILENET (345.3638) Outside the U.S., call: 1.714.327.3400 www.filenet.com

#### **Notices**

This document contains information proprietary to FileNET Corporation (FileNET). Due to continuing product development, product specifications and capabilities are subject to change without notice. You may not disclose or use any proprietary information or reproduce or transmit any part of this document in any form or by any means, electronic or mechanical, for any purpose, without written permission from FileNET.

FileNET has made every effort to keep the information in this document current and accurate as of the date of publication or revision. However, FileNET does not guarantee or imply that this document is error free or accurate with regard to any particular specification. In no event will FileNET be liable for direct, indirect, special incidental, or consequential damages resulting from any defect in the documentation, even if advised of the possibility of such damages. No FileNET agent, dealer, or employee is authorized to make any modification, extension, or addition to the above statements.

FileNET may have patents, patent applications, trademarks, copyrights, or other intellectual property rights covering subject matter in this document. Furnishing this document does not provide any license to these patents, trademarks, copyrights, or other intellectual property. FileNET is a registered trademark. Copyright © 2000, 2002 FileNET Corp. All Rights Reserved.

This product incorporates an Apache Software Foundation XML Parser. Apache assumes no liability for any claim that may arise regarding this incorporation. In addition, FileNET disclaims all warranties, both express and implied, arising from the use of the Apache XML Parser. Copyright © 1999-2000 The Apache Software Foundation. All rights reserved. [http://](http://www.apache.org/licenses/LICENSE) [www.apache.org/licenses/LICENSE](http://www.apache.org/licenses/LICENSE).

All other brands, products, and company names mentioned are trademarks of their respective owners.

Please take a few moments to read the License Agreement in ["Appendix A –](#page-36-0) [Software License Agreement" on page 37](#page-36-0). By installing the **Panagon software**, the customer agrees to be bound by the terms of this agreement.

# **Contents**

### **[About This Manual 5](#page-4-0)**

**[Conventions Used in the eProcess Documentation 5](#page-4-1)**

**[Education 6](#page-5-0)**

**[Comments and Suggestions 7](#page-6-0)**

# **1 [Before You Install](#page-7-0)**

#### **[eProcess System Overview 9](#page-8-0)**

[Workflow Server 9](#page-8-1) [Web Servers 9](#page-8-1) [End-User and Developer Workstations 10](#page-9-0) [Content Servers 10](#page-9-0) [Remote Database Server 10](#page-9-0) [Application Server 11](#page-10-0) [Image Services Libraries 11](#page-10-0) [SMTP Server 11](#page-10-0)

**[System Prerequisites 12](#page-11-0)**

## **2 [Installing WorkFlo Services on a Root IS Server](#page-13-0)**

**[Installing WorkFlo Services on an AIX Server 15](#page-14-0) [Installing WorkFlo Services on a Solaris Server 19](#page-18-0) [Installing WorkFlo Services on an HP-UX Server 23](#page-22-0)** **[Configuring the Workflow Server 28](#page-27-0)** [Build Configuration Files 33](#page-32-0) [Verify the NCH database 33](#page-32-1)

**[Bring Up FileNET Software 35](#page-34-0)**

### **[Appendix A – Software License Agreement](#page-36-1)**

### **[Appendix B – Installing an Application Server](#page-40-0)**

**[Add a VWService to the Application Server 42](#page-41-0)** [Build Configuration Files 46](#page-45-0) [Verify the NCH database 47](#page-46-0) **[Install WorkFlo Services on an Application Server 49](#page-48-0) [Installing WorkFlo Services on an AIX Server 50](#page-49-0) [Installing WorkFlo Services on a Solaris Server 54](#page-53-0) [Installing WorkFlo Services on an HP-UX Server 57](#page-56-0)**

### **[Appendix C – Changing a Server IP Address](#page-63-0)**

# **1About This Manual**

This manual accompanies Release 5.0.0 of Panagon WorkFlo Services and provides information about installing and configuring that product, as well as setting up an eProcess system.

### <span id="page-4-1"></span><span id="page-4-0"></span>**Conventions Used in the eProcess Documentation**

The eProcess documentation uses a few special conventions.

- The form "Alt+T" describes keystrokes done in combination. This means "Hold down the Alt key and press T." Note that the "T" can be uppercase or lowercase, unless otherwise stated. For example, Alt+Shift+T means uppercase T.
- Alt T (no "+" sign) means press the Alt key, release, then press the T key.
- Italic type indicates the titles of books or manuals recommended for further information.
- References to Panagon Image Services (IS) documentation are to the release 3.6 and 3.6 SP1 versions of that documentation.
- Within a manual, underlined text indicates a hyperlink to another topic within the manual. For example, "Education" on page 6.
- The term eProcess refers collectively to Panagon WorkFlo Services, Panagon Web WorkFlo, and other modules associated with WorkFlo Services or Web WorkFlo.
- Certain product names are abbreviated as shown below.
- Designer, for eProcess Designer
- Administrator, for eProcess Administrator
- Tracker, for eProcess Tracker
- Configuration Console, for eProcess Configuration Console
- Personal Work Manager, for eProcess Personal Work Manager
- Image Services or IS, for Panagon Image Services
- Content Services or CS, for Panagon Content Services

### <span id="page-5-0"></span>**Education**

FileNET provides various forms of instruction. Please visit the Global Learning Services in FileNET's Service & Support area at [www.filenet.com](http://www.filenet.com).

### <span id="page-6-0"></span>**Comments and Suggestions**

FileNET invites all customers to communicate with the Documentation group on any question or comment related to FileNET manuals and online help. Just fax, phone, mail, or email any question or comment to Mike Calvert at one of the numbers or addresses listed below. We guarantee a response to each communication within one week. Your suggestions help us improve the products we deliver.

Mike Calvert Director of Documentation FileNET Corporation 3565 Harbor Boulevard Costa Mesa, California 92626-1420

Phone:714.327.3449 Fax:714.327.5076 email:[mcalvert@filenet.com](mailto:mcalvert@filenet.com)

# <span id="page-7-1"></span>**1 1Before You Install**

<span id="page-7-0"></span>This Panagon WorkFlo Services for UNIX Installation Handbook includes procedures for installing and configuring Panagon WorkFlo Services for AIX, HP-UX, and Sun Solaris. As appropriate, see either the Panagon Web WorkFlo Installation Handbook or the Panagon Open Client Help for Administrators.

Prior to beginning the installation, we recommend that you:

- Read this entire chapter, other chapters, and appendices appropriate to your desired configuration. Setting up an eProcess system is a multi-part process; you should understand the steps required (and the system structure) before beginning the procedures.
- Read the release notes for both Panagon eProcess and Image Services. See the most current version of release notes on the FileNET website at<http://www.css.filenet.com>. Once you log on to the site, proceed to: Product Info > Panagon > eProcess > Release Information.
- Be prepared to reference additional documents as needed. For operating system or database documentation, refer to the appropriate vendor documentation. For IS and other FileNET documentation, access FileNET's CSS website: [http://www.css.filenet.com. O](http://www.css.filenet.com)nce you log on to the site, proceed to: Product Info and select the appropriate product links.

### <span id="page-8-1"></span><span id="page-8-0"></span>**eProcess System Overview**

An eProcess system includes software that is installed and configured on workflow and web servers. End users and developers access the eProcess applications via browsers running on client workstations. Workflow definitions are checked in to a Content Services library. Image Services images and Content Services documents can be used as attachments in workflows.

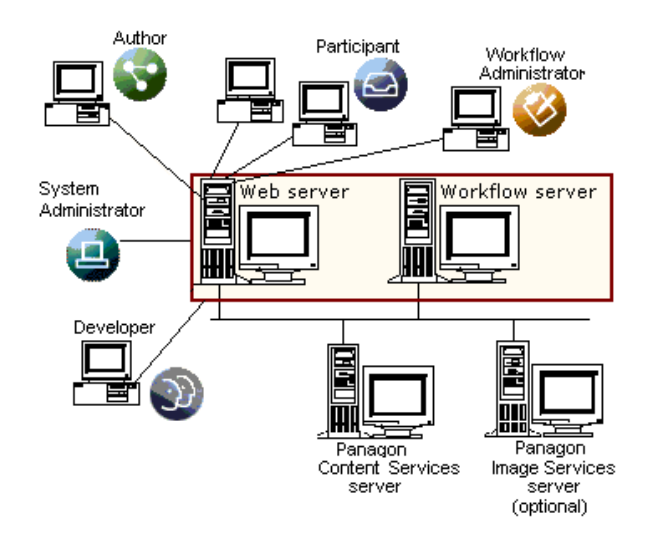

#### **Workflow Server**

A workflow server runs the Panagon WorkFlo Services software, which enables eProcess activity within a FileNET domain.

#### **Web Servers**

An eProcess system must include at least one web server. A web server runs either:

- <span id="page-9-0"></span>• Panagon Web Services with ActiveX Client and Panagon Web WorkFlo
- Panagon Open Client with eProcess Integration

Each web server runs one or more routers. A router is a process that evenly distributes the processing load for multiple users and servers. The web server-based applications communicate with the workflow server through the router. Each router corresponds to one isolated region.

#### **End-User and Developer Workstations**

End-users and developers access the web server from an internet browser. In a system with multiple web servers, the system administrator determines which web server and router a user should log on to. The end-user uses a web browser to access applications to define, perform, and track workflows.

#### **Content Servers**

Every eProcess system must include at least one Content Services (CS) server where workflow definitions and link information are stored. An eProcess system uses CS versioning functionality and (optionally) stored CS documents as attachments in a workflows. You can optionally configure additional CS libraries containing documents used as workflow attachments.

#### **Remote Database Server**

An eProcess system can include a remote Oracle database.

#### <span id="page-10-0"></span>**Application Server**

An eProcess system with Imaging configuration can optionally include an application server, where WorkFlo Services is installed only on the application server.

#### **Image Services Libraries**

Users can use images from IS libraries as workflow attachments.

#### **SMTP Server**

An eProcess system can be configured to optionally send email notification of workflow activity. An SMTP server is required to take advantage of this feature.

### <span id="page-11-0"></span>**System Prerequisites**

All eProcess systems must meet the hardware, software, and applicable configuration requirements documented in the eProcess Compatibility/Dependency/Hardware Matrix. The current matrix is located at: [http://www.css.filenet.com/prod](http://www.css.filenet.com/products.asp?id=974954286&mainFolderID=1000157883.)[ucts.asp?id=974954286&mainFolderID=1000157883.](http://www.css.filenet.com/products.asp?id=974954286&mainFolderID=1000157883.)

In addition, to meet the requirements in the matrix:

- For an eProcess with Imaging system, you must install and configure Image Services (IS) and its database prior to undertaking any procedures in this manual. See the appropriate Panagon Image Services Installation and Configuration Procedures for your UNIX platform.
- You must install any required patches or \*SS fixes for WorkFlo Services, Web WorkFlo, Image Services, or Content Services before running the system. To determine whether any patches or \*SS fixes are needed, contact the FileNET Response Center (FRC) or see the FileNET CSS website at <http://www.css.filenet.com>.
- Each workflow server must have a static IP address, as required by WorkFlo Services. The use of dynamic IP addresses (DHCP) is not supported.
- Each workflow server's domain name can have a maximum of 128 characters and should contain only ASCII alpha-numeric characters and hyphens; using non-alphanumeric or underscore characters is not recommended. In addition, if a workflow server will be clustered, its name should not include hyphens.

Conforming to these conventions prevents server names from changing when NCH crosses a router to find a server. When cross ing a router, NCH converts the server's domain name to an IP host name using specific criteria, including dropping all non-alphanumeric and underscore characters. In cluster configurations, hyphens are also dropped. As a result, a name containing these dropped characters would not be converted correctly.

- A remote database server must have the same operating system and service pack level as the workflow server. In addition, both servers must use the same version of the database software.
- If you plan to use images stored in Image Services (IS) libraries as attachments in workflows, those libraries must run IS release 3.6.0.
- A minimum of 200 MB of disk space must be available for creation of the WorkFlo Services database.

**2**

# <span id="page-13-0"></span>**2Installing WorkFlo Services on a Root IS Server**

This chapter contains installation and configuration procedures for installing WorkFlo Services on an Image Services (IS) root server. If you are instead installing WorkFlo Services on an IS application server, see ["Appendix B – Installing an Application Server" on page 41.](#page-40-1)

**Note** If you need to uninstall Panagon WorkFlo Services, you must execute the uninstaller program. Using any other method will cause discrepancies in the operating system and prevent reinstalling. To uninstall, execute the following file as the root user: /fnsw/\_pws\_uninst/pws\_uninstall.bin.

> Prior to beginning any i nstallation or configuration procedures, make sure you have read and understand [Chapter 1, "Before You Install," on](#page-7-1)  [page 8.](#page-7-1)

> Image Services 3.6 with Service Pack 1 must be installed on AIX, HP-UX, and Solaris servers prior to installation of WorkFlo Services.

Refer to the following server-specific procedures to install Panagon WorkFlo Services:

- ["Installing WorkFlo Services on an AIX Server" on page 15](#page-14-0)
- ["Installing WorkFlo Services on a Solaris Server" on page 19](#page-18-0)
- ["Installing WorkFlo Services on an HP-UX Server" on page 23](#page-22-0)

### <span id="page-14-0"></span>**Installing WorkFlo Services on an AIX Server**

This procedure assumes you have already installed and configured the Image Services software and Oracle database. You must also have Java version 1.3.0 installed and set up for the root and fnsw users.

- **1** Shut down the FileNET and Oracle software on the system and verify that you have Java installed by executing the following steps:
	- a Log on as the **root** user if you are not logged on.
	- b As the **root** user, verify that you have Java installed by entering:

#### **java -version**

c As the **root** user, enter the following to shut down the FileNET software:

#### **initfnsw -y stop**

d Enter the following after the FileNET software is shut down:

#### **killfnsw -A -D**

**2** Make sure the Info Explorer is not mounted on the CD. If it is, unmount it.

- **3** Make sure the /fnsw and /fnsw/local file systems are mounted before you install the WorkFlo Services software. At the system prompt, type **mount** to see a list of what is currently mounted.
- **4** Insert the Panagon WorkFlo Services for AIX CD in the appropriate drive. Wait for the light to stop flashing.
- **5** Mount the CD\_ROM filesystem by doing the following sub-steps a–d:
	- a At the prompt, type the following command:

#### **lsdev -C l grep cd**

A message similar to the following will display. Make sure the CD-ROM drive is available:

cd0 Available 00-08-00-3,0 CD-ROM Drive

b Create a directory to mount the CD-ROM drive:

#### **mkdir /cdrom**

c Mount the CD-ROM drive to the directory you just created:

#### **mount -rv cdrfs /dev/cd0 /cdrom**

where /dev/cd0 is the device name.

d To make sure the CD-ROM is mounted correctly, type:

#### **mount**

You should see the CD-ROM device listed.

- **6** Start Panagon WorkFlo Services Setup by doing either of the following:
	- a Double-click the icon labeled **setupaix.bin**.
	- b From the CD-ROM drive, execute **setupaix.bin**. For example, you might enter:

#### **/cdrom/setupaix.bin**

- **7** The installation screen appears. Click **Next.**
- **8** Accept the FileNET license agreement and click **Next** to proceed.
- **9** A list of components and disk space requirements is displayed. Click **Next.**
- **10** The installation executes. Click **Finish** when complete.
- **11** Unmount the CD by entering the following command as the **root**:

#### **umount /cdrom**

- **12** Remove the CD from the drive.
- **13** Set the following environment variables for the **fnsw user.** Note that Netscape must be installed in the path to view help on the workflow server:
	- LIBPATH
	- CLASSPATH

Set the LIBPATH to point to the location of libjava.a. For example, set the environment variables as follows for a typical installation of Java JRE 1.3.0, with Java installed in /usr/java130:

LIBPATH=\$LIBPATH:/usr/java130/jre/bin:/fnsw/lib/shobj export LIBPATH

#### CLASSPATH=/fnsw/bin/pw.jar:\$CLASSPATH export CLASSPATH

**14** As the **fnsw** user, verify your Java installation by typing:

#### **java -version**

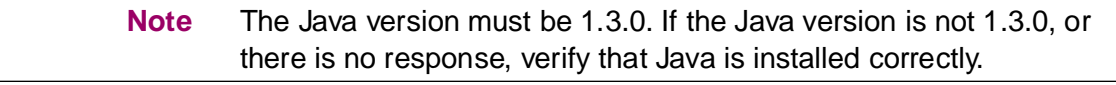

**15** Verify that permission settings for workflow files in the following directories are set as follows:

/fnsw/bin -rwsr-s

/fnsw/lib/shobj -rwxr-s

If permission settings are not correct, log on as **root** and change them by entering this command:

#### **fn\_setup -d /**

**16** You can optionally use a browser to view the documentation installed on the workflow server. Documentation includes Help for eProcess Administrators, Help for eProcess Task Manager, Help for vwlog, and Help for vwtool. Change your directory with this command:

#### **cd /fnsw/lib/wf\_help**

In /fnsw/lib/wf help, open the file for the help system you want to view:

- admin\_hb.htm
- taskmanager.htm
- vwlog.htm
- vwtool.htm

Note that the documentation installed on the workflow server is a subset of the Panagon WorkFlo Services and Web WorkFlo (collectively referred to as eProcess) documentation. The entire set of eProcess documentation is available on the FileNET CSS website a[t http://](http://www.css.filenet.com) [www.css.filenet.com.](http://www.css.filenet.com)

Install any patches or \*SS fixes required for Image Services or Panagon WorkFlo Services. To determine whether any additional patches or \*SS fixes are needed, contact the FileNET Response Center (FRC) or see the FileNET CSS website at [http://www.css.filenet.com.](http://www.css.filenet.com)

The installation of WorkFlo Services on the AIX server is complete at this point. Proceed to ["Configuring the Workflow Server" on page 28.](#page-27-0)

### <span id="page-18-0"></span>**Installing WorkFlo Services on a Solaris Server**

This procedure assumes you have already installed and configured the Image Services software and Oracle database. You must also have Java version 1.4 installed and set up for the root and fnsw users.

**1** Shut down the FileNET and Oracle software on the system and verify that you have Java installed by executing the following steps:

- a Log on as the **root** user, if you are not logged on, and start X Windows.
- b As the **root** user, verify that you have Java installed by entering:

#### **java -version**

c As the **root** user, enter the following to shut down the FileNET software.

#### **initfnsw -y stop**

d Enter the following after the FileNET software is shut down.

#### **killfnsw -A -D**

- **2** Insert the Panagon WorkFlo Services for Solaris CD in the appropriate drive. Wait for the light to stop flashing.
- **3** Start Panagon WorkFlo Services Setup by doing either of the following:
	- a Double-click the icon labeled **setupsun.bin**.
	- b From the CD-ROM drive, execute **setupsun.bin**. For example, you might enter:

#### **/cdrom/cdrom0/setupsun.bin**

- **4** The installation screen appears. Click **Next.**
- **5** Accept the FileNET license agreement and click **Next** to proceed.
- **6** A list of components and disk space requirements is displayed. Click **Next.**
- **7** The installation executes. Click **Finish** when complete.
- **8** Set the following environment variables for the **fnsw** user. Note that Netscape must be installed in the path to view help on the workflow server.
	- LD\_LIBRARY\_PATH
	- CLASSPATH
	- Set the LD\_LIBRARY\_PATH to point to the location of libjym.so under JRE version 1.4.

For example, set the environmental variables as follows for a typical installation of Java JRE 1.4, with Java installed in /usr/java:

LD\_LIBRARY\_PATH=/usr/java/lib/sparc: /fnsw/lib/shobj:\$ORACLE\_HOME/lib:\$LD\_LIBRARY\_PATH export LD\_LIBRARY\_PATH

CLASSPATH=/fnsw/bin/pw.jar:\$CLASSPATH export CLASSPATH

**9** As the **fnsw** user, verify your Java installation by typing:

#### **java -version**

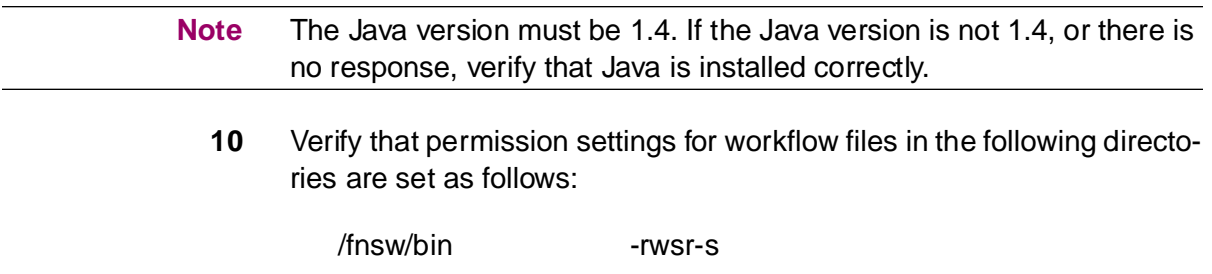

/fnsw/lib/shobj -rwxr-s

If permission settings are not correct, log on as **root** and change them by entering this command:

#### **fn\_setup -d /**

**11** You can optionally use a browser to view the documentation installed on the workflow server. This documentation includes Help for eProcess Administrators, Help for eProcess Task Manager, Help for vwlog, and Help for vwtool. Change your directory with the following command:

#### **cd /fnsw/lib/wf\_help**

In /fnsw/lib/wf help, open the appropriate file for the help system you want to view:

- admin hb.htm
- taskmanager.htm
- vwlog.htm
- vwtool.htm

Note that the documentation installed on the workflow server is a subset of the Panagon WorkFlo Services and Web WorkFlo (collectively referred to as eProcess) documentation. The entire set of eProcess documentation is available on the FileNET CSS website a[t http://](http://www.css.filenet.com) [www.css.filenet.com.](http://www.css.filenet.com)

Install any patches or \*SS fixes required for Image Services or Panagon WorkFlo Services. To determine whether any additional patches or \*SS fixes are needed, contact the FileNET Response Center (FRC) or see the FileNET CSS website at [http://www.css.filenet.com.](http://www.css.filenet.com)

The installation of WorkFlo Services on the Solaris server is complete at this point. Proceed to ["Configuring the Workflow Server" on page 28](#page-27-0).

### <span id="page-22-0"></span>**Installing WorkFlo Services on an HP-UX Server**

This procedure assumes you have already installed and configured the Image Services software and Oracle database. You must also have Java version 1.3.1 installed and set up for the root and fnsw users.

**Note** In an HP ServiceGuard environment, there are no steps required on the fail over server(s) for installation and configuration of WorkFlo Services.

- **1** Shut down the FileNET and Oracle software on the system and verify that you have Java installed by executing the following steps::
	- a Log on as the **root** user if you are not logged on.
	- b As the **root** user, verify that you have Java installed by entering:

#### **java -version**

c As the **root** user, enter the following to shut down the FileNET software.

#### **initfnsw -y stop**

d Enter the following after the FileNET software is shut down.

#### **killfnsw -A -D**

- **2** Make sure the /fnsw and /fnsw/local file systems are mounted before you install the WorkFlo Services software. At the system prompt, type **mount** to see a list of what is currently mounted.
- **3** Mount the CD\_ROM filesystem by executing the following steps:
	- a Create a CD-ROM directory, if it doesn't already exist. Enter:

#### **mkdir /cdrom**

b Determine the CD-ROM device file name.

#### **ioscan -fn | more**

c Locate the CD-ROM device file name on the **ioscan** display. For example:

Class I H/W Path Driver S/W State H/W Type Description ============================================================================= disk 1 52.2.0 disk3 CLAIMED DEVICE TOSHIBA CD-ROM XM-4101 TA /dev/dsk/c0t2d0 /dev/rdsk/c0t2d0

In the display above, the device file name is /dev/dsk/c0t2d0.

d Mount the CD-ROM device on the /cdrom directory by entering a command similar to the following:

#### **mount /dev/dsk/c0t2d0 /cdrom**

where **/dev/dsk/c0t2d0** is the CD-ROM device file shown on the display from the **ioscan** in step 2-c above.

- **4** Insert the Panagon WorkFlo Services for HP-UX CD in the appropriate drive. Wait for the light to stop flashing.
- **5** Start Panagon WorkFlo Services Setup by doing either of the following:
	- a Double-click the icon labeled **setuphpx.bin**.
	- b From the CD-ROM drive, execute **setuphpx.bin**. For example, you might enter:

#### **/cdrom/setuphpx.bin**

- **6** The installation screen appears. Click **Next.**
- **7** Accept the FileNET license agreement and click **Next** to proceed.
- **8** A list of components and disk space requirements is displayed. Click **Next.**
- **9** The installation executes. Click **Finish** when complete.
- **10** Unmount the CD-ROM filesystem and remove the installation CD from the drive. You must unmount the filesystem before the CD can be removed from the drive.

#### **umount /cdrom**

**11** Check the **/var/adm/sw/swagent.log** file for information regarding the install status. Look for the header information for your install. Information from other events may be in this file. The newest information is at the end of the file.

#### **more /var/adm/sw/swagent.log**

- **12** On the workflow server, remove the /fnsw/jre directory, if it exists. Removing this directory ensures that you will not have a conflict between new and previous JRE modules after installation.
- **13** Copy JRE 1.3.1 from the installed location to the directory **/fnsw**. If the JRE 1.3.1 is installed in /opt/java1.3.1, enter the following commands:

#### **cp -r /opt/java1.3.1/jre /fnsw**

**14** Set the Environment Variables for Java 2 on HP-UX 11.00. Note the following PATH variable; Netscape must be installed in the path to view help on the workflow server.

> CLASSPATH=/fnsw/jre/lib/rt.jar:/ fnsw/bin/pw.jar:\$CLASSPATH export CLASSPATH

PATH=\$PATH:/fnsw/jre/bin:<Netscape Path> SHLIB\_PATH=/fnsw/lib/shobj:/fnsw/jre/lib/PA\_RISC:/fnsw/jre/ lib/PA\_RISC/classic:\$ORACLE\_HOME/lib; export SHLIB\_PATH

**15** As the **fnsw** user, verify your Java installation by typing:

#### **java -version**

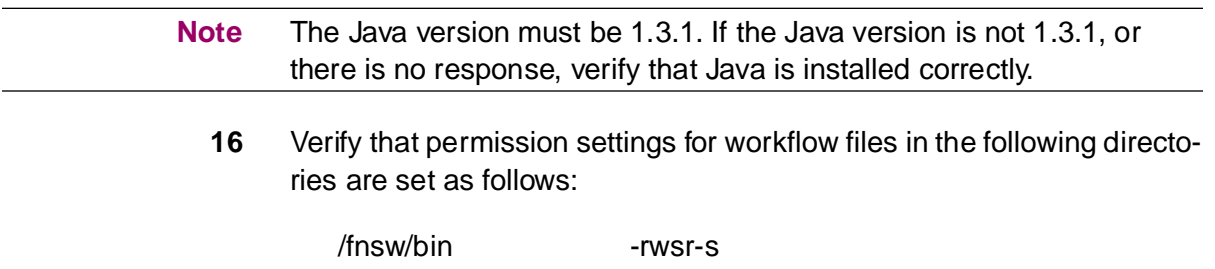

/fnsw/lib/shobj -rwxr-s

If permission settings are not correct, log on as **root** and change them by entering this command:

#### **fn\_setup -d /**

**17** This step applies to HP-UX servers configured with FileNET-controlled or local site-controlled Oracle databases. Add the following entry to the file \$ORACLE\_HOME/network/admin/sqlnet.ora. This single-line addition can be located anywhere in the file:

#### **BEQUEATH\_DETACH=YES**

This step does not apply to an HP-UX system configured with a remote site-controlled Oracle database.

**18** You can optionally use a browser to view the documentation installed on the workflow server. This documentation includes Help for eProcess Administrators, Help for eProcess Task Manager, Help for vwlog, and Help for vwtool. Change your directory with the following command:

#### **cd /fnsw/lib/wf\_help**

In /fnsw/lib/wf help, open the appropriate file for the help system you want to view:

- admin hb.htm
- taskmanager.htm
- vwlog.htm
- vwtool.htm

Note that the documentation installed on the workflow server is a subset of the Panagon WorkFlo Services and Web WorkFlo (collectively referred to as eProcess) documentation. The entire set of eProcess documentation is available on the FileNET CSS website a[t http://](http://www.css.filenet.com) [www.css.filenet.com.](http://www.css.filenet.com)

Install any patches or \*SS fixes required for Image Services or Panagon WorkFlo Services. To determine whether any additional patches or \*SS fixes are needed, contact the FileNET Response Center (FRC) or see the FileNET CSS website at [http://www.css.filenet.com.](http://www.css.filenet.com)

The installation of WorkFlo Services on the HP-UX server is complete at this point. Proceed to ["Configuring the Workflow Server" on page 28](#page-27-0).

### <span id="page-27-0"></span>**Configuring the Workflow Server**

After installing WorkFlo Services, complete this procedure on the workflow server for all system configurations:

**1** As the **fnsw** user, start X Windows on the workflow server and open a new window.

Enter at the system prompt:

#### **fn\_edit &**

- **2** At the Open Configuration Database window, select OK to accept the default Database Name and Domain Name.
- **3** On the Procedures tab, select Add VWService and click on **Run**.

Configuring the Workflow Server

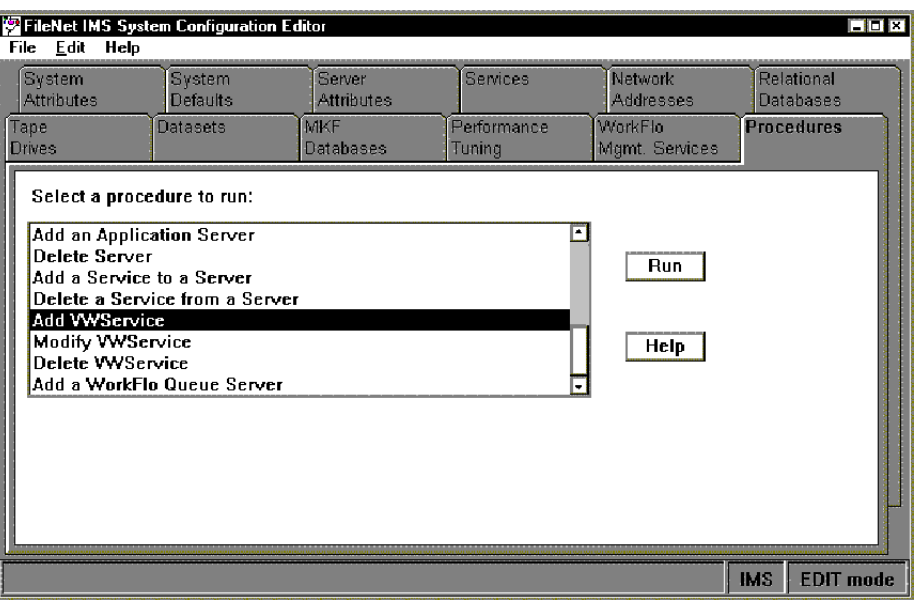

**4** You will be presented with a list of available servers. In this example there is only one server defined within the NCH domain so its name automatically appears as a selected component. Click on **Next**.

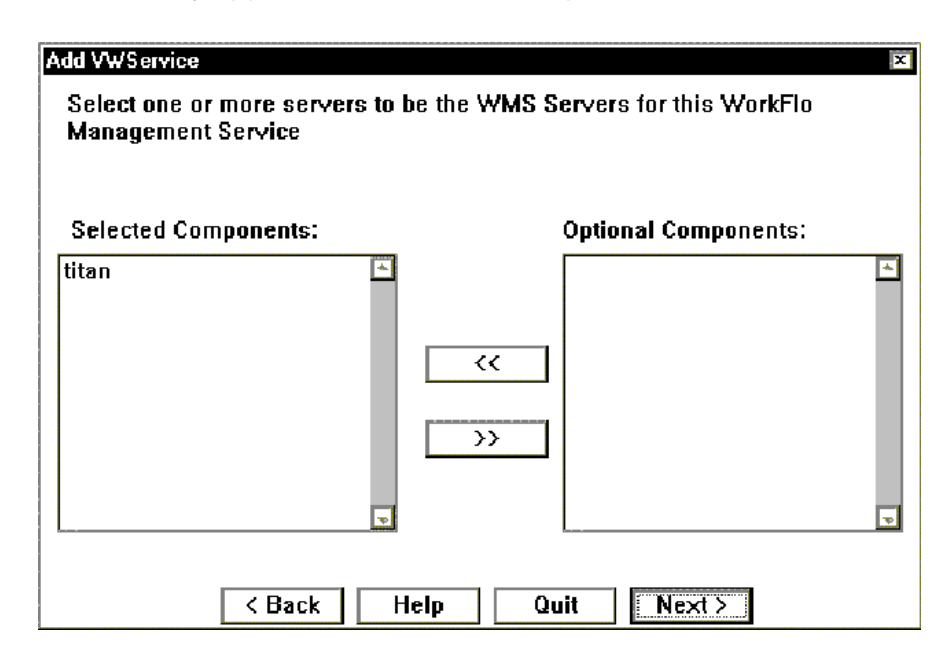

**5** Click on the WorkFlo Mgmt Services tab and select the VWServices subtab. On this subtab you should see that the VWService number has defaulted to VWService Number 0, and the SQL Server Name is titan.

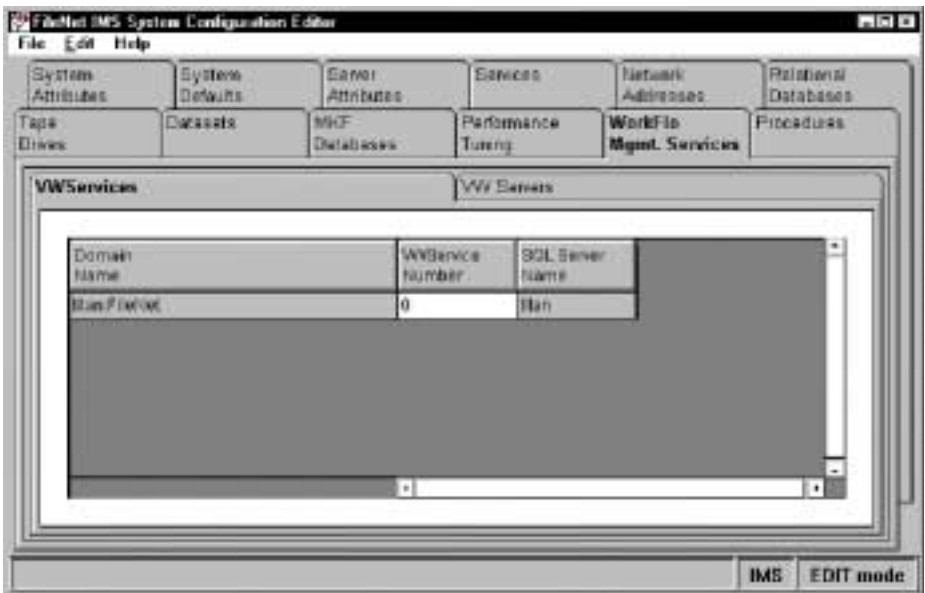

**6** Change to the VW Servers subtab on the WorkFlo Mgmt. Services tab. Here you should see the VWService Number, again with the default value of 0, along with the VW Server number.

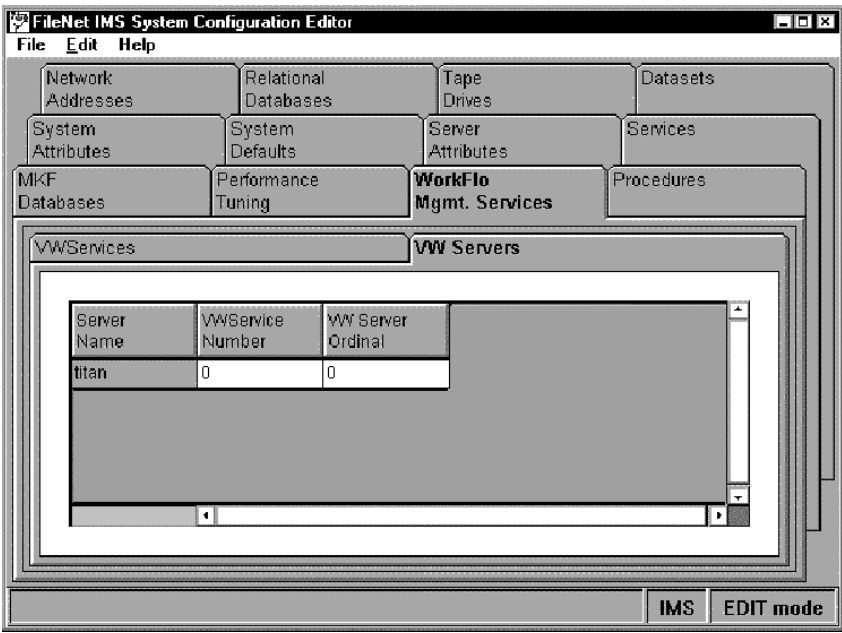

**7** Save the changes you made in **fn\_edit** and exit.

The update of the configuration database is complete at this point. To have these changes take affect within the system, complete the steps in ["Build Configuration Files" on page 33](#page-32-0).

#### <span id="page-32-0"></span>**Build Configuration Files**

Configuration files must be built on the workflow server.

- **1** Log on as the **fnsw** user.
- **2** Build the configuration files by typing the following at the system prompt:

#### **fn\_build -a**

After **fn\_build** runs, it displays messages for any errors encountered.

**3** Make sure this command runs successfully by checking that no errors have occurred. Correct all errors before continuing.

Proceed to ["Verify the NCH database" on page 33](#page-32-1).

#### <span id="page-32-1"></span>**Verify the NCH database**

Along with a number of other files, **fn\_build** builds the appropriate NCH database records.

**1** If you want to verify the records, from the system prompt type:

#### **nch\_tool**

**2** At the nch\_tool prompt, enter:

#### **nch\_tool> listobj VW\***

You will see a list of all NCH database records for VWServices and VW Servers. The names of the VWServices and servers are in the format <service number>\_<ordinal number>, where:

service number = the number of the VWService

ordinal number = automatically assigned, starting with 0 and incrementing by 1 for each server.

With a single server configuration, you should see NCH database entries like the following:

VWServer0\_0:titan:FileNet VWService0:titan:FileNet

> **3** To verify the VWService entry in the NCH database, enter the following at the nch\_tool prompt:

#### **nch\_tool> listprop VWService0**

```
Properties for VWService0:titan:FileNet
  (addressList, [10.1.44.1,32769]
                [00000001,00a024db0054,0005] )
  (VWService, "Visual WorkFlo Service")
```
This information shows the network address of the SQL Server being used by VWService0.

**4** To verify the VW Server entry in the NCH database, enter the following at the nch\_tool prompt:

#### **nch\_tool> listprop VWServer0\***

You will see is the network address of the SQL Server being used, along with the VWService number configured on this VW server.

```
Properties for VWServer0_0:titan:FileNet
(addressList, [10.1.44.1,32769]
              [00000001,00a024db0054,0005] )
(VWServer, "Visual WorkFlo Server")
(VWServerDesc, 0 0 VWService0:titan:FileNet SQLServer:titan:FileNet)
```
**5** Type **q** to exit nch tool.

Proceed to ["Bring Up FileNET Software" on page 35.](#page-34-0)

### <span id="page-34-0"></span>**Bring Up FileNET Software**

Use the following procedure to bring up FileNET software and verify your installation:

- **1** Log on as the **fnsw** user.
- **2** In X Windows, type the following to make sure that the DISPLAY variable is set:

#### **echo \$DISPLAY**

**3** From a command prompt, enter the following to bring up the FileNET Task Manager:

#### **Xtaskman &**

- **4** Scroll through the displayed messages. Once you see the TM\_daemon process message appear under the Process table, bring up the FileNET event log window by clicking on the Monitor pull-down menu and selecting the Event Logs... option.
- **5** From the Event Logs window, enable the event window to be refreshed whenever messages are logged by clicking on the Display pull-down window and selecting the Dynamic option.
- **6** To bring up the FileNET software, return to the FileNET Task Manager window and click on Restart. The system will display messages in the Current Status pop-up window as FileNET software starts up.
- **7** When the FileNET software is up, you see the Startup of FileNET Software Initiated message. The Close button should be highlighted. Click on the Close button to close the Current Status window.
- **8** View the Event Log window to make sure there are no error messages. This may take a while if the elog is large (approximately 2MB).
- **9** Proceed with the web server installation. As appropriate, see either the Panagon Web WorkFlo Installation Handbook or the Panagon Open Client Help for Administrators.

# <span id="page-36-1"></span><span id="page-36-0"></span>**Appendix A – Software License Agreement**

#### **FileNET End User Software License**

READ CAREFULLY BEFORE INSTALLING. IF YOU DO NOT AGREE WITH THESE TERMS AND CONDITIONS, OR THE TERMS AND CONDITIONS IN YOUR SOFTWARE LICENSE AGREEMENT WITH FileNET, DO NOT INSTALL THE SOFT-WARE. BY INSTALLING THE SOFTWARE, YOU AGREE TO BE BOUND BY THE TERMS OF THIS LICENSE.

#### **1. Authorization of End User**

- A. Each Software product, including any documentation relating to or describing such Software, such as, but not limited to, logic manuals, flow charts and improvements or updates provided by FileNET (collectively called "Software"), is furnished to End User under a personal, non-exclusive, nontransferable license solely for End User's own internal use in compliance with this License and all applicable laws and regulations. End User agrees that this License does not permit End User to: (1) use the Software for a service bureau application or (2) transfer the Software without prior written consent from FileNET.
- B. End User may make one copy of the Software, (with the proper inclusion of FileNET's copyright notice and any other proprietary notice and/or trademarks on such Software), for End User's own backup purposes; however the End User may not otherwise copy or reproduce the Software except to install the Software on a single hard drive for use by End User in accordance with this License.
- C. If End User is unable to operate the Software on the computer equipment due to an equipment malfunction, the Software may be transferred temporarily to other computer equipment during the period of equipment malfunction.
- D. Title to and ownership of the Software and all of its parts (or any modifications, translations, or derivatives thereof, even if unauthorized) and all applicable rights in patents, copyrights and trade secrets in the Software shall remain exclusively with FileNET and its licensors. Software provided hereunder is valuable, proprietary, and unique, and End User agrees to be bound by and observe the proprietary nature thereof as provided herein. End User agrees to take diligent action to fulfill its obligations hereunder by instruction or agreement with its employees or agents (whose confidentiality obligations shall survive termination of employment or agency) who are permitted access to the licensed Software. Access shall only be given on a need-to-know basis. Except as set forth herein or as may be permitted in writing by FileNET, End User shall not use, provide or otherwise make available the Software or any part or copies thereof to any third party. Unless prohibited by law, End User shall not reverse engineer, decompile or disassemble the Software or any portion thereof, nor otherwise attempt to create or derive the source code. End User acknowledges that unauthorized reproduction, use, or disclosure of the Software or any part thereof is likely to cause irreparable injury to FileNET, who shall therefore be entitled to injunctive relief to enforce these restrictions, in addition to any other remedies available at law or in equity.
- E. FileNET agrees that affiliates of End User may use the Software; provided that prior to any affiliate's use of the Software:

(1) each affiliate shall sign and deliver to FileNET a mutually agreeable appendix to this License certifying its License to be bound by the terms herein; and (2) such use by such affiliate shall be subject to the following: (i) End User accepts responsibility for the acts or omissions of such affiliates as if they were End User's acts or omissions; (ii) End User shall indemnify FileNET against losses or damages suffered by FileNET arising from breach of this License by any such affiliate as if effected by End User; and (iii) such use shall not constitute an unauthorized exportation of the Software or documentation under U.S. Government laws and regulations.

- F. FileNET shall defend any action, suit or proceeding brought against End User so far as it is based on a claim that the use of any Software delivered hereunder constitutes an infringement of any patent, copyright or other intellectual property right, provided that FileNET is promptly notified by End User of the action and given full authority, information and assistance for the defense of the action. FileNET shall pay all damages and costs finally awarded against End User, but shall not be responsible for any compromise made without its consent. FileNET may at any time it is concerned over the possibility of such an infringement, at its option and expense, replace or modify the Software so that infringement will not exist, or request the End User to remove the Software involved and refund to End User an amount as established by FileNET.
- G.FileNET shall have no liability to End User under any provisions of this Section, if any claim is based upon the use of the Software in combination with software not supplied by FileNET, or in a manner for which the Software was not designed, or if the claim of infringement would have been avoided but for End User's use of Software other than the latest unmodified release made available to End User.

#### **2 Types of Software Licenses**

A. For purposes of this License, the following definitions shall apply:

- 1. Server Software is a copy of Software residing on a server or multiple servers.
- 2. Clients are personal computers, minicomputers, mainframes, workstations and terminal devices that interact with Server Software.
- 3. Client Software is a copy of Software residing on a Client that interacts with Server Software.
- 4. CPU is a central processing unit. A central processing unit can exist as a single instance or in multiple instances within a server.
- B. End User agrees to license the Software as follows:
	- 1. For Client Software one copy of Client Software for each Client that accesses any Server Software.
	- 2. For Server Software one copy of Server Software for each server.
	- 3. For CPU Software one copy of Software for each CPU on a server containing FileNET Server Software. CPU licenses are categorized by performance as outlined in FileNET's CPU Classification Guideline. FileNET will not limit Enduser to a specific number of concurrent users under this licensing agreement. The number of CPU's deployed will be used as a means of calculating the overall system license price. Individual FileNET Systems cannot mix CPU Software licenses and FileNET's other Software pricing model, Concurrent User Licenses.
- C. FileNET may audit the End User's Software usage remotely or on-site during service calls or upon reasonable notice during standard business hours. The audit shall determine Software usage by server for the number of concurrent Dedicated, Shared and/or eBusiness User Licenses required for each server. Should an audit determine that Customer's usage has exceeded the number of Concurrent User Licenses, or that End User's deployment of Software on Clients exceeds the con-

tracted ratio of Clients to Concurrent User Licenses, End User agrees to purchase additional licenses in compliance with this Software Schedule. For a server with a combination of concurrent Dedicated, Shared and/or eBusiness User Licenses, any use beyond the total aggregate number of all Concurrent User Licenses (including previously acquired SLU type licenses) will require additional Concurrent User Licenses to be purchased. The highest ratio Concurrent User License identified on the End User's configuration and its applicable fee will be invoiced accordingly.

D. FileNET may audit the End User's Software usage remotely or on-site during service calls or upon reasonable notice during standard business hours. The audit shall determine Software usage by server for the number of concurrent Dedicated, Shared and/or eBusiness User Licenses required for each server. Should an audit determine that Customer's usage has exceeded the number of Concurrent User Licenses, or that End User's deployment of Software on Clients exceeds the contracted ratio of Clients to Concurrent User Licenses, End User agrees to purchase additional licenses in compliance with this Software Schedule. For a server with a combination of concurrent Dedicated, Shared and/or eBusiness User Licenses, any use beyond the total aggregate number of all Concurrent User Licenses (including previously acquired SLU type licenses) will require additional Concurrent User Licenses to be purchased. The highest ratio Concurrent User License identified on the End User's configuration and its applicable fee will be invoiced accordingly.

#### **3 Termination**

Notwithstanding the foregoing, FileNET shall have the right to terminate End User's authorization to use the Software if End User fails to comply with the terms and conditions of the License. Upon notice of such termination, End User shall immediately destroy the Software and all portions and copies thereof and, if requested by FileNET, shall certify in writing as to the destruction of the same.

#### **4 Disclaimer and Limited Warranty**

FileNET warrants the media on which the Software is furnished to be free from defects in materials and workmanship for a period of ninety (90) days from the date of purchase.

FileNET's entire liability and End User's exclusive remedy as to media shall be at FileNET's option, either the return of the amount paid for the Software or replacement of the media that does not meet FileNET's limited warranty and which is returned to FileNET with a copy of the receipt.

EXCEPT AS EXPRESSLY PROVIDED ABOVE, THE SOFTWARE AND DOCUMENTATION ARE PROVIDED "AS IS", FILENET DOES NOT MAKE ANY AND HEREBY DISCLAIMS ALL WARRANTIES OF ANY KIND, EITHER EXPRESSED OR IMPLIED, INCLUDING, BUT NOT LIMITED TO, THE IMPLIED WARRANTIES OF MERCHANTABILITY AND FITNESS FOR A PARTICULAR PURPOSE.

The entire risk as to the quality, accuracy and performance of the Software and the Documentation is with End User. FileNET does not warrant that the functions contained in the Software will meet End User's requirements or that the operation of the Software will be uninterrupted or error free.

FILENET SHALL NOT BE LIABLE UNDER ANY CONTRACT, NEGLIGENCE, STRICT LIABILITY OR OTHER LEGAL OR EQ-UITABLE THEORY FOR ANY INDIRECT, CONSEQUENTIAL OR INCIDENTAL DAMAGES (INCLUDING DAMAGES FROM LOSS OF BUSINESS PROFITS, BUSINESS INTERRUPTION, LOSS OF BUSINESS INFORMATION, PROCUREMENT OF SUBSTITUTE GOODS OR TECHNOLOGY, AND THE LIKE) ARISING OUT OF THIS LICENSE OR THE USE OF OR INABIL-ITY TO USE THE SOFTWARE EVEN IF FILENET HAS BEEN ADVISED OF THE POSSIBILITY OF SUCH DAMAGES.

#### **5 Permitted Uses**

This Software and the Documentation are licensed to you, the End User, and may not be transferred to or used by any third party for any length of time without the written consent of FileNET. You may not modify, adapt, translate, reverse engineer, decompile, disassemble, or create derivative works based on the Software or the written materials. Interface information necessary to achieve interoperability is available from FileNET on written request and payment of FileNET's then current fee.

#### **6 Government Restricted Rights**

The Software is commercial software and the Software and Documentation are provided with Restricted Rights. Use, duplication or disclosure by the Government is subject to restrictions as set forth in paragraph (c) (1) (ii) of the Rights in Technical Data and Computer Software Clause at DFARS 252.227-7013 or subparagraphs (c) (1) and (2) of the Commercial Computer Software Restricted Rights at 48 CRF 52.007-19, as applicable. Contractor/Manufacturer is FileNET Corporation, 3565 Harbor Blvd., Costa Mesa, California 92626.

#### **7 Export**

Regardless of any disclosure made by the End User or licensee to FileNET of the ultimate destination of the Software, End User shall not export or re-export, whether directly or indirectly, the Software to anyone outside the United States of America without first obtaining an export license from the United States Department of Commerce or any other agency or department of the United States Government as required.

#### **8 Miscellaneous**

This License is governed by the laws of California, without regard to its conflicts of laws, provisions, or the United Nations Convention on the International Sale of Goods and will be deemed a contract under seal. If any provision of this License shall be held by a court of competent jurisdiction to be contrary to law, that provision will be enforced to the maximum extent permissible, and the remaining provisions of this License will remain in full force and effect. This License is not assignable or transferable by End User without prior written consent of FileNET; any attempt to do so shall be void. Any notice, approval or consent required hereunder shall be in writing. The parties agree that a material breach of this License by End User would cause irreparable injury to FileNET for which monetary damages would not be an adequate remedy and that FileNET shall be entitled to equitable relief in addition to any other remedies it may have hereunder or at law, Section 4 shall survive any termination of this License.

# <span id="page-40-1"></span><span id="page-40-0"></span>**Appendix B – Installing an Application Server**

Prior to using the procedures in this appendix, make sure you have read and understand . In addition, complete the IS procedures for adding an application server as documented.

Those procedures include:

- *Panagon Image Services Installation and Configuration Procedures for AIX/6000*
- *Panagon Image Services Installation and Configuration Procedures for HP-UX*
- *Panagon Image Services Installation and Configuration Procedures for the Solaris Operating Environment*

In addition, perform the following:

- Installation and configuration of the root server, including Image Services and database software.
- Installation and configuration of the application server, including Image Services and database software.
- Configuration of a SQL Service on the application server. This includes building the configuration files and rebooting the application server.

Once you have completed the IS procedures, follow the procedures in ["Add a VWService to the Application Server" on page 42](#page-41-1).

### <span id="page-41-1"></span><span id="page-41-0"></span>**Add a VWService to the Application Server**

- **1** If you are not already, log on to the root server as **fnsw**.
- **2** Enter at a system prompt:

#### **fn\_edit &**

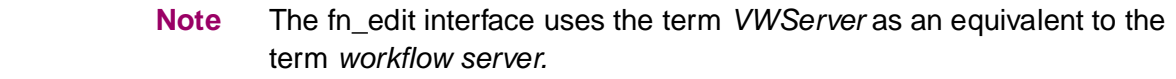

**3** At the Open Configuration Database window, select **OK** to accept the default Database Name and Domain Name.

**4** On the Procedures tab, select Add VWService and click on **Run**.

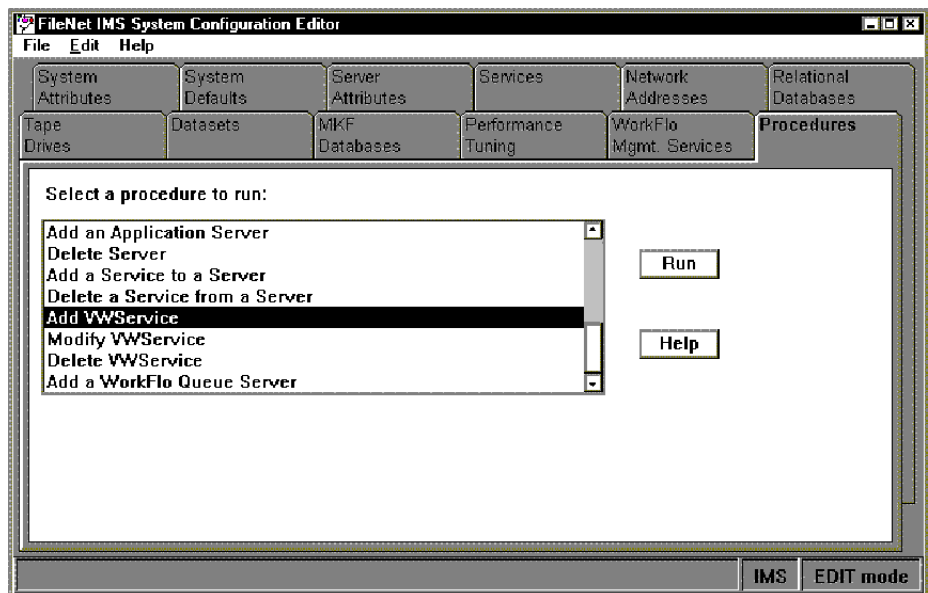

**5** You will be presented with a list of available servers.

On your system you should see two server names. One is the Image Services root, where no eProcess software is installed. The other server is the application server on which you will install WorkFlo Services.

Add a VWService to the Application Server

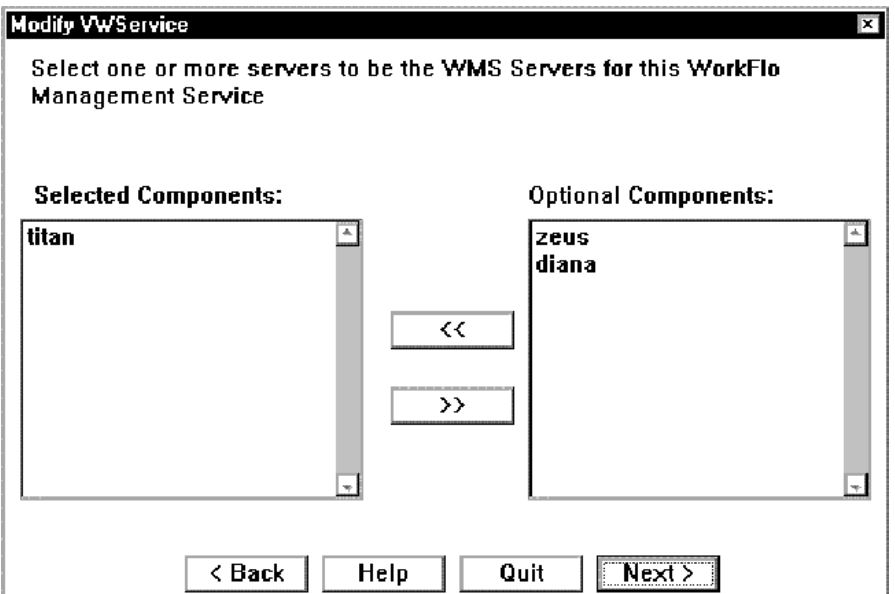

**6** To select the server for inclusion in the VWService, click on the application server name followed by the << key. The newly selected server name moves to the left pane and into the list of selected components. Repeat the selection of any additional application servers. Click on **Next.**

#### **Appendix B – Installing an Application Server**

Add a VWService to the Application Server

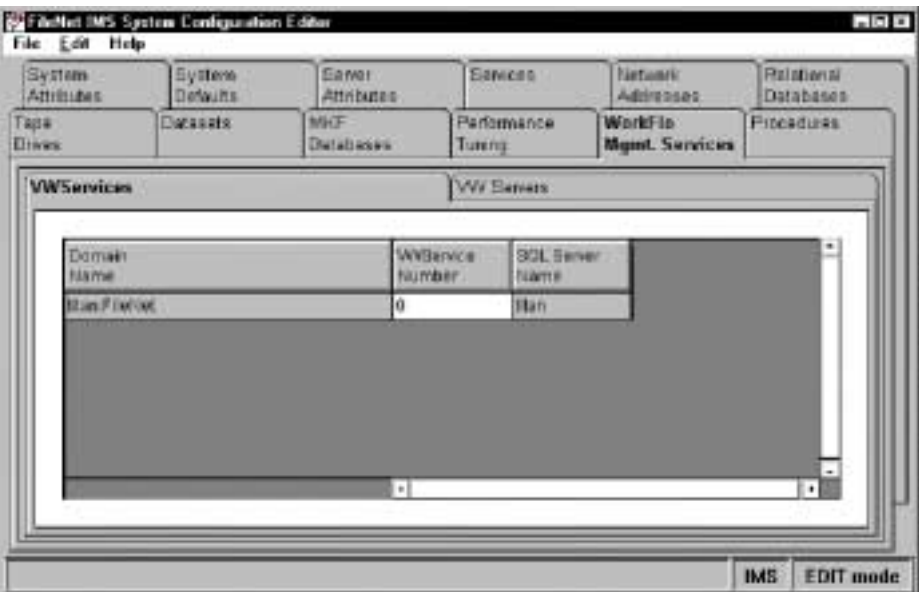

**7** Change to the VW Servers subtab on the WorkFlo Mgmt. Services tab. Here you will see the name of the server you added in step 6.

**8** You will also see the default VWService number, 0. You must retain the VWService number.

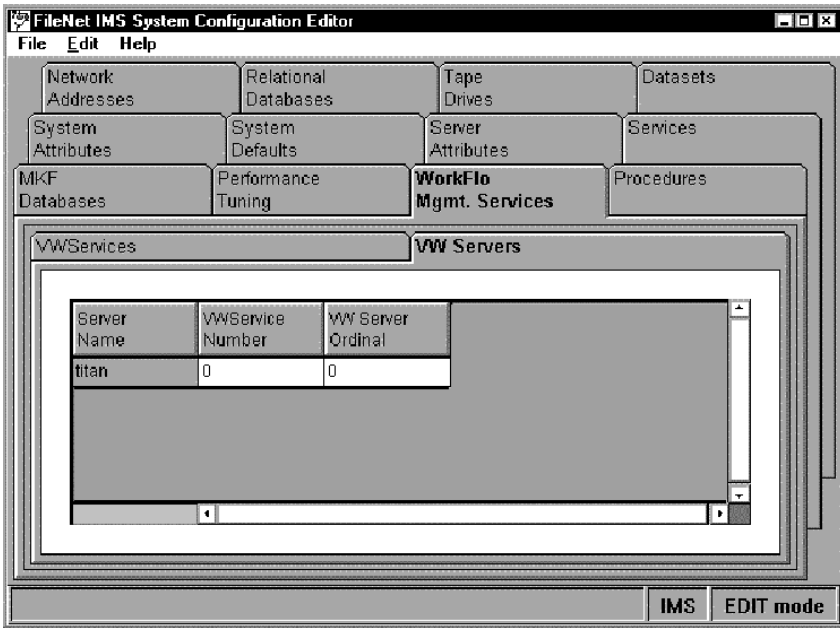

**9** Save the changes you made in **fn\_edit** and exit.

The update of the configuration database is complete at this point. To have these changes take affect within the system, complete the steps in "Build Configuration Files" on page 46.

#### <span id="page-45-0"></span>**Build Configuration Files**

Configuration files must be built on every server. Bring up the FileNET software on the root before running fn\_build on any server but the Image Services root.

- **1** Log on as the **fnsw** user.
- **2** Build the configuration files by typing the following at the system prompt:

#### **fn\_build -a**

After **fn\_build** runs, it displays messages for any errors encountered.

**3** Make sure this command runs successfully by checking that no errors have occurred. Correct all errors before continuing.

Proceed to "Verify the NCH database" on page 47.

#### <span id="page-46-0"></span>**Verify the NCH database**

**1** Along with a number of other files, **fn\_build** builds the appropriate NCH database records. If you want to verify the records, from the system prompt, type:

#### **nch\_tool**

**2** At the nch\_tool prompt, enter:

#### **nch\_tool> listobj VW\***

You will see a list of all NCH database records for VWServices and VW Servers. The names of the VWServices and servers are in the format <service number>\_<ordinal number>, where:

service number = the number of the VWService (only 0 is supported)

ordinal number = automatically assigned to each server, starting with 0 and incrementing by 1.

**Note** The VWServer object name in the NCH database refers to the workflow server.

> With a single server configuration, you should see NCH database entries like the following:

VWServer0\_0:titan:FileNet VWService0:titan:FileNet

> **3** To verify the VWService entry in the NCH database, enter the following at the nch\_tool prompt:

#### **nch\_tool> listprop VWService0**

```
Properties for VWService0:titan:FileNet
  (addressList, [10.1.44.1,32769]
                [00000001,00a024db0054,0005] )
  (VWService, "Visual WorkFlo Service")
```
This information shows the network address of the SQL Server used by VWService0. Verify that it is the address of the Application Server.

**4** To verify the VW Server entry in the NCH database, enter the following at the nch\_tool prompt:

**nch\_tool> listprop VWServer0\***

You will see the network address of the SQL Server being used, along with the VWService number configured on this server.

```
Properties for VWServer0_0:titan:FileNet
(addressList, [10.1.44.1,32769]
              [00000001,00a024db0054,0005] )
(VWServer, "Visual WorkFlo Server")
(VWServerDesc, 0 0 VWService0:titan:FileNet SQLServer:titan:FileNet)
```
**5** Type **q** to exit nch\_tool.

### <span id="page-48-0"></span>**Install WorkFlo Services on an Application Server**

For step-by-step procedures for installing Panagon WorkFlo Services on an Application server, see the appropriate section for your server platform:

- ["Installing WorkFlo Services on an AIX Server" on page 50](#page-49-1)
- ["Installing WorkFlo Services on a Solaris Server" on page 54](#page-53-1)
- **Note** If you need to uninstall Panagon WorkFlo Services, you must execute the uninstaller program. Using any other method will cause discrepancies in the operating system and prevent reinstalling. To uninstall, execute the following file as the root user: /fnsw/\_pws\_uninst/pws\_uninstall.bin.

### <span id="page-49-1"></span><span id="page-49-0"></span>**Installing WorkFlo Services on an AIX Server**

This procedure assumes you have already installed and configured the Image Services software and Oracle database. You must also have Java version 1.3.0 installed and set up for the root and fnsw users.

- **1** Shut down the FileNET and Oracle software on the system and verify that you have Java installed by executing the following steps:
	- a Log on as the **root** user if you are not logged on.
	- b As the **root** user, verify that you have Java installed by entering:

#### **java -version**

c As the **root** user, enter the following to shut down the FileNET software:

#### **initfnsw -y stop**

d Enter the following after the FileNET software is shut down:

#### **killfnsw -A -D**

- **2** Make sure the Info Explorer is not mounted on the CD. If it is, unmount it.
- **3** Make sure the /fnsw and /fnsw/local file systems are mounted before you install the WorkFlo Services software. At the system prompt, type **mount** to see a list of what is currently mounted.
- **4** Insert the *Panagon WorkFlo Services for AIX* CD in the appropriate drive. Wait for the light to stop flashing.
- **5** Mount the CD ROM filesystem by doing the following sub-steps a–d:

a At the prompt, type the following command:

#### **lsdev -C l grep cd**

A message similar to the following will display. Make sure the CD-ROM drive is available:

cd0 Available 00-08-00-3,0 CD-ROM Drive

b Create a directory to mount the CD-ROM drive:

#### **mkdir /cdrom**

c Mount the CD-ROM drive to the directory you just created:

#### **mount -rv cdrfs /dev/cd0 /cdrom**

where /dev/cd0 is the device name.

d To make sure the CD-ROM is mounted correctly, type:

#### **mount**

You should see the CD-ROM device listed.

- **6** Start Panagon WorkFlo Services Setup by doing either of the following:
	- a Double-click the icon labeled **setupaix.bin**.
	- b From the CD-ROM drive, execute **setupaix.bin**. For example, you might enter:

#### **/cdrom/setupaix.bin**

- **7** The installation screen appears. Click **Next.**
- **8** Accept the FileNET license agreement and click **Next** to proceed.
- **9** A list of components and disk space requirements is displayed. Click **Next.**
- **10** The installation executes. Click **Finish** when complete.
- **11** Unmount the CD by entering the following command as the **root**:

#### **umount /cdrom**

- **12** Remove the CD from the drive.
- **13** Set the following environment variables for the **fnsw user.** Note that Netscape must be installed in the path to view help on the workflow server:
	- LIBPATH
	- CLASSPATH

Set the LIBPATH to point to the location of libjava.a. For example, set the environment variables as follows for a typical installation of Java JRE 1.3.0, with Java installed in /usr/java130:

LIBPATH=\$LIBPATH:/usr/java130/jre/bin:/fnsw/lib/shobj export LIBPATH

CLASSPATH=/fnsw/bin/pw.jar:\$CLASSPATH export CLASSPATH

**14** As the **fnsw** user, verify your Java installation by typing:

#### **java -version**

- **Note** The Java version must be 1.3.0. If the Java version is not 1.3.0, or there is no response, verify that Java is installed correctly.
	- **15** Verify that permission settings for workflow files in the following directories are set as follows:

/fnsw/bin-rwsr-s

/fnsw/lib/shobj-rwxr-s

If permission settings are not correct, log on as **root** and change them by entering this command:

#### **fn\_setup -d /**

**16** You can optionally use a browser to view the documentation installed on the workflow server. Documentation includes Help for eProcess Administrators, Help for eProcess Task Manager, Help for vwlog, and Help for vwtool. Change your directory with this command:

#### **cd /fnsw/lib/wf\_help**

In /fnsw/lib/wf help, open the file for the help system you want to view:

- admin\_hb.htm
- taskmanager.htm
- vwlog.htm
- vwtool.htm

<span id="page-53-1"></span>Note that the documentation installed on the workflow server is a subset of the Panagon WorkFlo Services and Web WorkFlo (collectively referred to as eProcess) documentation. The entire set of eProcess documentation is available on the FileNET CSS website a[t http://](http://www.css.filenet.com) [www.css.filenet.com.](http://www.css.filenet.com)

Install any patches or \*SS fixes required for Image Services or Panagon WorkFlo Services. To determine whether any additional patches or \*SS fixes are needed, contact the FileNET Response Center (FRC) or see the FileNET CSS website at [http://www.css.filenet.com.](http://www.css.filenet.com)

### <span id="page-53-0"></span>**Installing WorkFlo Services on a Solaris Server**

This procedure assumes you have already installed and configured the Image Services software and Oracle database. You must also have Java version 1.4 installed and set up for the root and fnsw users.

- **1** Shut down the FileNET and Oracle software on the system and verify that you have Java installed by executing the following steps:
	- a Log on as the **root** user, if you are not logged on, and start X Windows.
	- b As the **root** user, verify that you have Java installed by entering:

#### **java -version**

c As the **root** user, enter the following to shut down the FileNET software.

#### **initfnsw -y stop**

d Enter the following after the FileNET software is shut down.

#### **killfnsw -A -D**

- **2** Insert the Panagon WorkFlo Services for Solaris CD in the appropriate drive. Wait for the light to stop flashing.
- **3** Start Panagon WorkFlo Services Setup by doing either of the following:
	- a Double-click the icon labeled **setupsun.bin**.
	- b From the CD-ROM drive, execute **setupsun.bin**. For example, you might enter:

#### **/cdrom/cdrom0/setupsun.bin**

- **4** The installation screen appears. Click **Next.**
- **5** Accept the FileNET license agreement and click **Next** to proceed.
- **6** A list of components and disk space requirements is displayed. Click **Next.**
- **7** The installation executes. Click **Finish** when complete.
- **8** Set the following environment variables for the **fnsw** user. Note that Netscape must be installed in the path to view help on the workflow server.
	- LD\_LIBRARY\_PATH
	- CLASSPATH
	- Set the LD\_LIBRARY\_PATH to point to the location of libjvm.so under JRE version 1.4.

For example, set the environmental variables as follows for a typical installation of Java JRE 1.4, with Java installed in /usr/java:

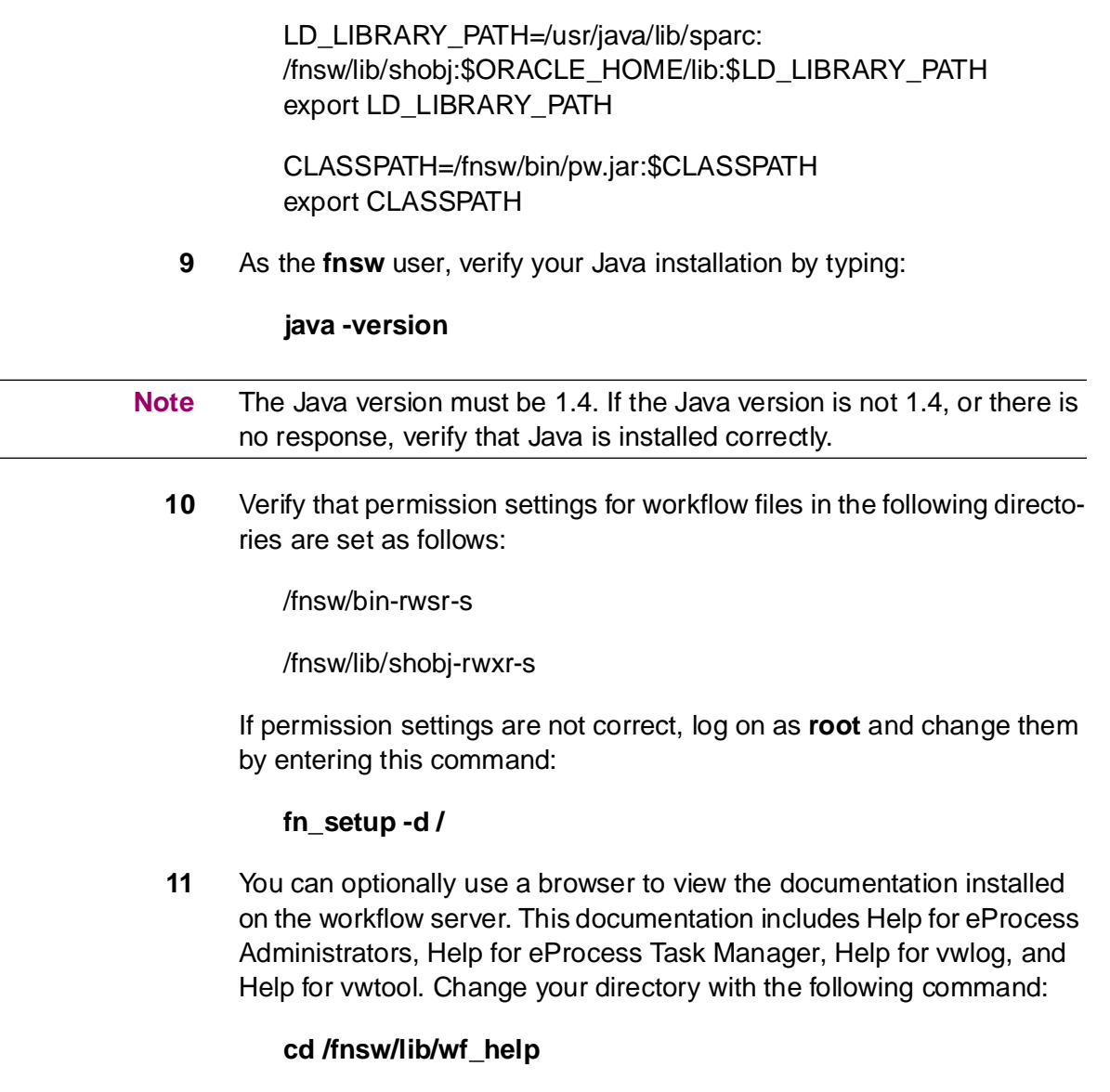

In /fnsw/lib/wf help, open the appropriate file for the help system you want to view:

- admin hb.htm
- taskmanager.htm
- vwlog.htm
- vwtool.htm

Note that the documentation installed on the workflow server is a subset of the Panagon WorkFlo Services and Web WorkFlo (collectively referred to as eProcess) documentation. The entire set of eProcess documentation is available on the FileNET CSS website a[t http://](http://www.css.filenet.com) [www.css.filenet.com.](http://www.css.filenet.com)

Install any patches or \*SS fixes required for Image Services or Panagon WorkFlo Services. To determine whether any additional patches or \*SS fixes are needed, contact the FileNET Response Center (FRC) or see the FileNET CSS website at [http://www.css.filenet.com.](http://www.css.filenet.com)

### <span id="page-56-0"></span>**Installing WorkFlo Services on an HP-UX Server**

This procedure assumes you have already installed and configured the Image Services software and Oracle database. You must also have Java version 1.3.1 installed and set up for the root and fnsw users.

**Note** In an HP ServiceGuard environment, there are no steps required on the fail over server(s) for installation and configuration of WorkFlo Services.

> **1** Shut down the FileNET and Oracle software on the system and verify that you have Java installed by executing the following steps::

- a Log on as the **root** user if you are not logged on.
- b As the **root** user, verify that you have Java installed by entering:

#### **java -version**

c As the **root** user, enter the following to shut down the FileNET software.

#### **initfnsw -y stop**

d Enter the following after the FileNET software is shut down.

#### **killfnsw -A -D**

- **2** Make sure the /fnsw and /fnsw/local file systems are mounted before you install the WorkFlo Services software. At the system prompt, type **mount** to see a list of what is currently mounted.
- **3** Mount the CD\_ROM filesystem by executing the following steps:
	- a Create a CD-ROM directory, if it doesn't already exist. Enter:

#### **mkdir /cdrom**

b Determine the CD-ROM device file name.

#### **ioscan -fn | more**

c Locate the CD-ROM device file name on the **ioscan** display. For example:

Class I H/W Path Driver S/W State H/W Type Description ============================================================================= disk 1 52.2.0 disk3 CLAIMED DEVICE TOSHIBA CD-ROM XM-4101 TA /dev/dsk/c0t2d0 /dev/rdsk/c0t2d0

In the display above, the device file name is /dev/dsk/c0t2d0.

d Mount the CD-ROM device on the /cdrom directory by entering a command similar to the following:

#### **mount /dev/dsk/c0t2d0 /cdrom**

where **/dev/dsk/c0t2d0** is the CD-ROM device file shown on the display from the **ioscan** in step 2-c above.

- **4** Insert the Panagon WorkFlo Services for HP-UX CD in the appropriate drive. Wait for the light to stop flashing.
- **5** Start Panagon WorkFlo Services Setup by doing either of the following:
	- a Double-click the icon labeled **setuphpx.bin**.
	- b From the CD-ROM drive, execute **setuphpx.bin**. For example, you might enter:

#### **/cdrom/setuphpx.bin**

**6** The installation screen appears. Click **Next.**

- **7** Accept the FileNET license agreement and click **Next** to proceed.
- **8** A list of components and disk space requirements is displayed. Click **Next.**
- **9** The installation executes. Click **Finish** when complete.
- **10** Unmount the CD-ROM filesystem and remove the installation CD from the drive. You must unmount the filesystem before the CD can be removed from the drive.

#### **umount /cdrom**

**11** Check the **/var/adm/sw/swagent.log** file for information regarding the install status. Look for the header information for your install. Information from other events may be in this file. The newest information is at the end of the file.

#### **more /var/adm/sw/swagent.log**

- **12** On the workflow server, remove the /fnsw/jre directory, if it exists. Removing this directory ensures that you will not have a conflict between new and previous JRE modules after installation.
- **13** Copy JRE 1.3.1 from the installed location to the directory **/fnsw**. If the JRE 1.3.1 is installed in /opt/java1.3.1, enter the following commands:

#### **cp -r /opt/java1.3.1/jre /fnsw**

**14** Set the Environment Variables for Java 2 on HP-UX 11.00. Note the following PATH variable; Netscape must be installed in the path to view help on the workflow server.

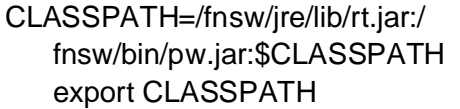

PATH=\$PATH:/fnsw/jre/bin:<Netscape Path> SHLIB\_PATH=/fnsw/lib/shobj:/fnsw/jre/lib/PA\_RISC:/fnsw/jre/ lib/PA\_RISC/classic:\$ORACLE\_HOME/lib; export SHLIB\_PATH

**15** As the **fnsw** user, verify your Java installation by typing:

#### **java -version**

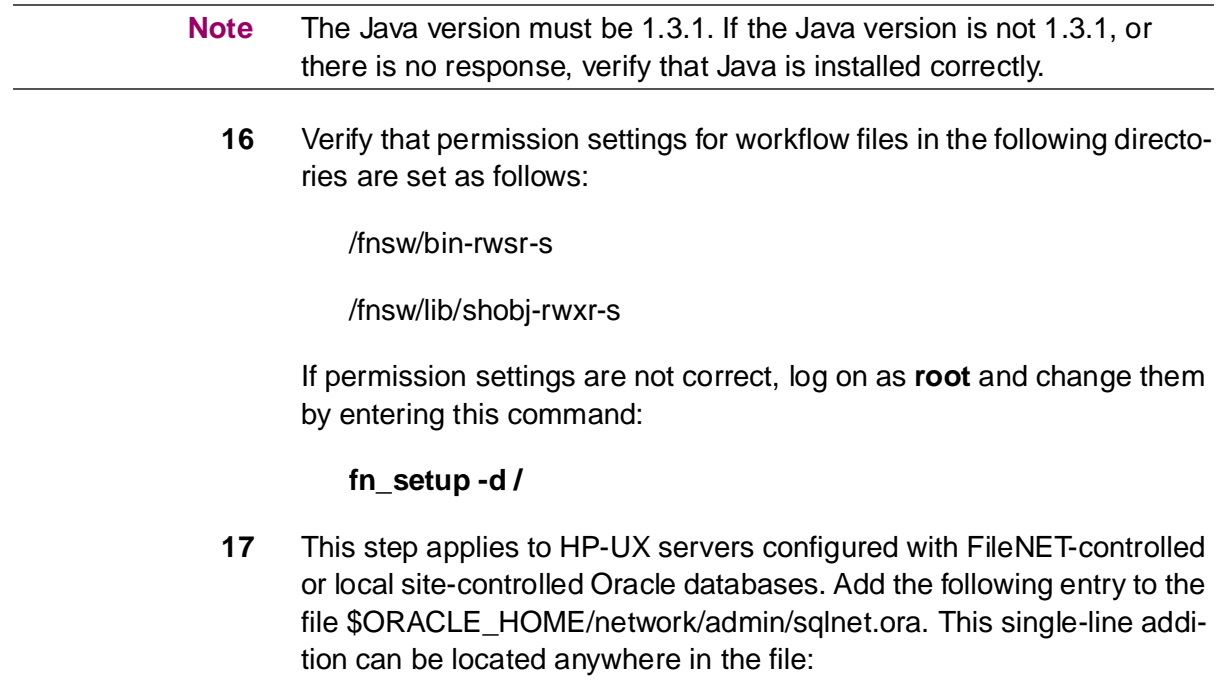

#### **BEQUEATH\_DETACH=YES**

This step does not apply to an HP-UX system configured with a remote site-controlled Oracle database.

**18** You can optionally use a browser to view the documentation installed on the workflow server. This documentation includes Help for eProcess Administrators, Help for eProcess Task Manager, Help for vwlog, and Help for vwtool. Change your directory with the following command:

#### **cd /fnsw/lib/wf\_help**

In /fnsw/lib/wf help, open the appropriate file for the help system you want to view:

- admin\_hb.htm
- taskmanager.htm
- vwlog.htm
- vwtool.htm

Note that the documentation installed on the workflow server is a subset of the Panagon WorkFlo Services and Web WorkFlo (collectively referred to as eProcess) documentation. The entire set of eProcess documentation is available on the FileNET CSS website a[t http://](http://www.css.filenet.com) [www.css.filenet.com.](http://www.css.filenet.com)

Install any patches or \*SS fixes required for Image Services or Panagon WorkFlo Services. To determine whether any additional patches or \*SS fixes are needed, contact the FileNET Response Center (FRC) or see the FileNET CSS website at [http://www.css.filenet.com.](http://www.css.filenet.com)

WorkFlo Services Setup installs and configures

Proceed with web server installation. As appropriate, see either the Panagon Web WorkFlo Installation Handbook or the Panagon Open Client Help for Administrators.

# <span id="page-63-0"></span>**Appendix C – Changing a Server IP Address**

You might need to change a server's IP address if your system's network needs to be upgraded, if you need to replace a server, or if you add a server to your configuration.

You can safely change a server's IP address without affecting WorkFlo Services, provided you observe the following rules:

- Do not change a server's IP address while another server in the domain is in the process of being deleted.
- Do not change a server's IP address while a step processor, Work Performer, or other user-defined application has locked a work item for processing.

See your server platform documentation for information on changing your server's IP address.

For FileNET software to recognize a change of IP address, the address must be changed through fn\_edit.

All steps can be performed as **Administrator**, provided the Administrator is a member of the fnadmin group.

- **1** As **fnsw**, (or **Administrator**, see above), run **fn\_edit**.
- **2** Select the **Network Addresses** tab and change the IP address to the new address for the server, save the change and exit fn\_edit.
- **3** Change the IP address within the operating system. For more information on changing your server's IP address, see the documentation for your server platform.
- **4** Edit the **\etc\hosts** file and verify the IP address for the IS server. Change it if necessary.
- **5** From a command prompt window, type:

#### **fn\_build -a**

Check for error messages when this process is finished and resolve any error conditions before continuing to the next step.

**6** Update the NCH database by running:

#### **nch\_update [domain:org]**

(EXAMPLE: "nch\_update titan:FileNet")

**7** As **fnsw**, restart the FileNET software and check the log files for error messages.